## **How to 'Force Charge' Sungrow Battery using the iSolarCloud App (Android)**

#### *Disclaimer*

*The material in this document has been prepared by Sungrow Australia Group Pty. Ltd. ABN 76 168 258 679 and is intended as a guideline to assist solar installers for troubleshooting. It is not a statement or advice on any of the Electrical or Solar Industry standards or guidelines. Please observe all OH&S regulations when working on Sungrow equipment.*

There may be occasions where you want to charge your battery from the grid.

This could be to check the battery and the charging circuits, or you may be on a 'Time of Use' tariff and have a cheap overnight rate.

This can be easily done in the iSolarCloud App.

#### **Procedure:**

Log into your plant on the iSolarCloud App, then select *"Device"* click on the inverter > *Settings > Energy Management Parameters:*

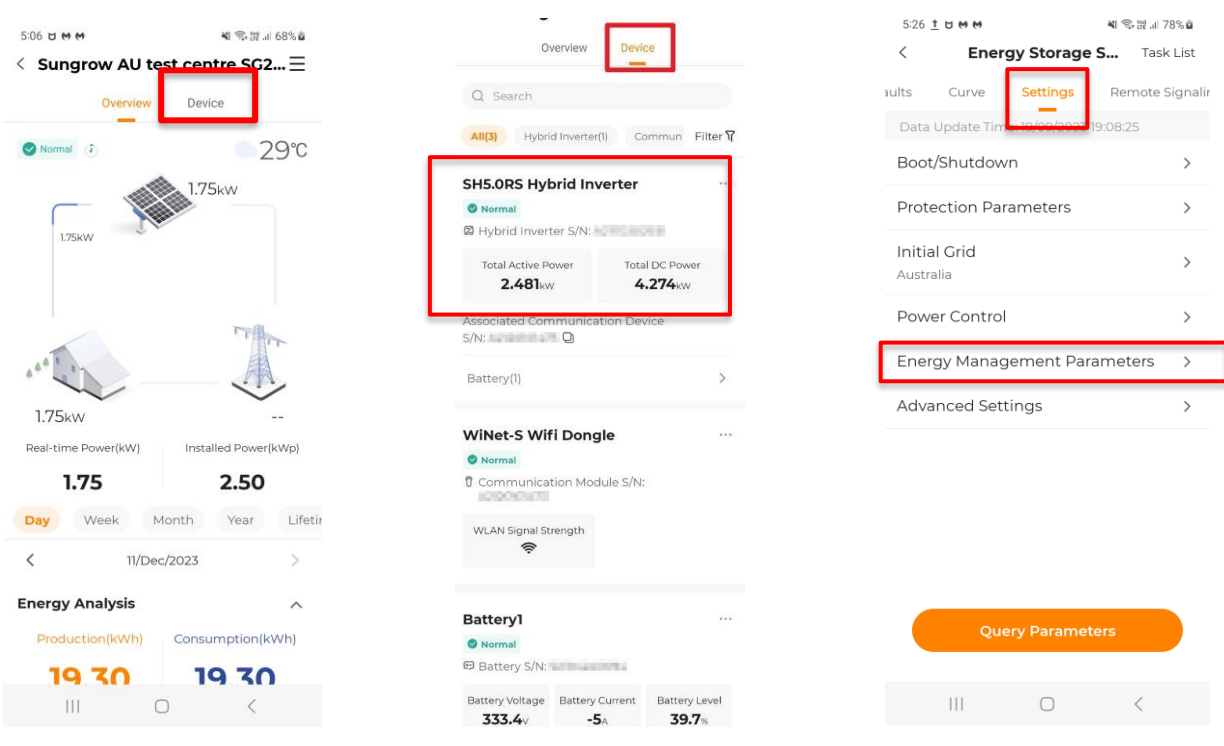

GD\_232312\_Hybrid System\_Forced Charge\_Android\_V1.0 example and the control of 2

*© Sungrow Power Supply Co., Ltd. All rights reserved. The information in this document is subject to change without notice.*

# UNGROW

Select *"Forced Charging",* then enter the start and stop times, and the target charge SOC%.

### Enable and confirm.

- 88

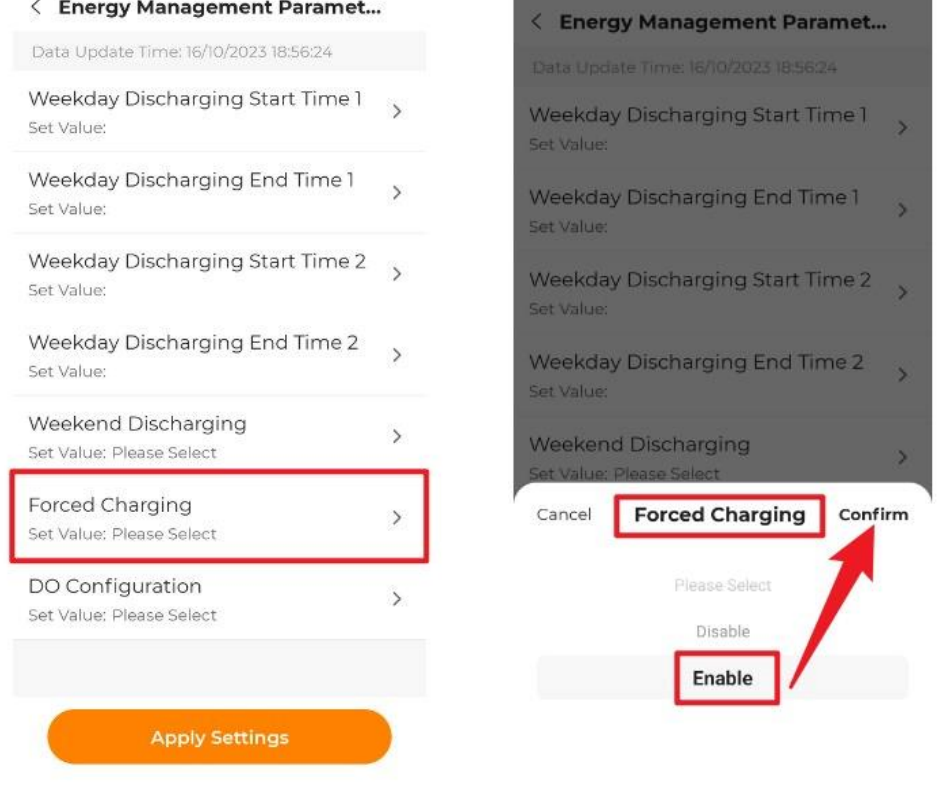

You can select two different time periods as long as they don't overlap.

If the battery reaches the target SOC% before the end time, it will remain at that SOC% and will not charge or discharge until the time slot is expired.

To switch off the forced charge, select '*Disable'.*

If the issue still persists, please take photos testing on site and contact Sungrow Service Department on 1800 786 476 or email to [service@sungrowpower.com.au.](mailto:service@sungrowpower.com.au)

GD\_232312\_Hybrid System\_Forced Charge\_Android\_V1.0 example 2 of 2